## **Library Books in Sora by OverDrive**

- Go to your **Clever** homepage.
- Scroll down to the Textbooks section and locate **Sora** by OverDrive.

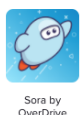

• When you open Sora, click the green bar that says **My school is Millington Municipal Schools**.

\*\*If you get a screen that asks you to find your school, type in **Millington**. You will then select Millington Municipal Schools from the list.

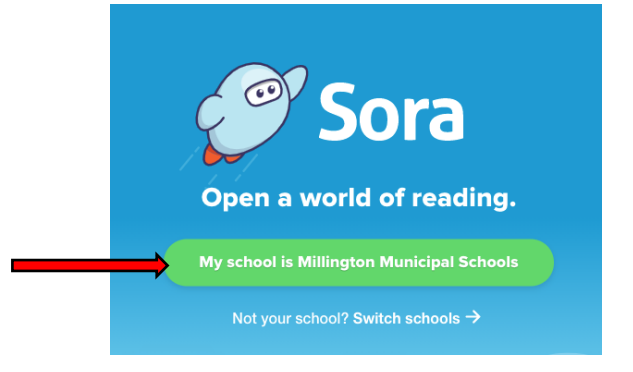

• On the next screen, click **Sign in using Millington Municipal Schools**.

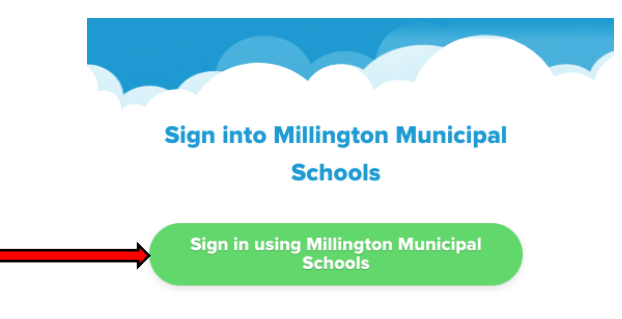

• Sora will open to the **Explore** page where you will look for a book to read.

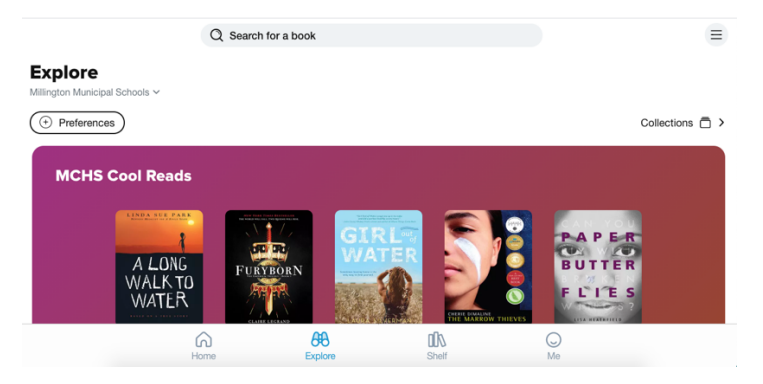

• If it does not open to the Explore page, click **Explore** at the bottom.

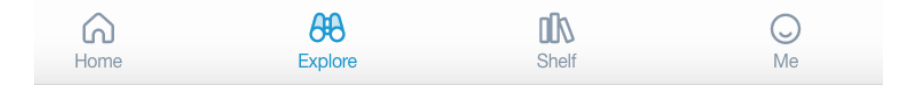

• You can use the Search Bar at the top to search for a specific book using a title, keyword, or author. Or, you can scroll down the Explore page to search by *Popular Subjects, Available Now, Audiobooks*, and more. **Click on the section where you want to search for a book**.

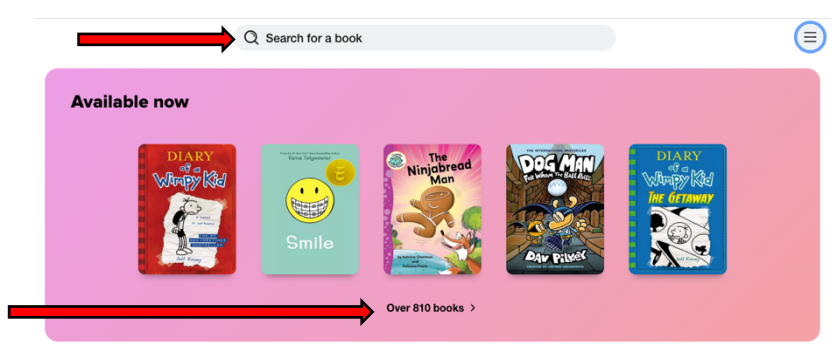

• Once you find a book you think you might like, you can click **Read Sample** to see a few pages and decide if it is a good fit for you.

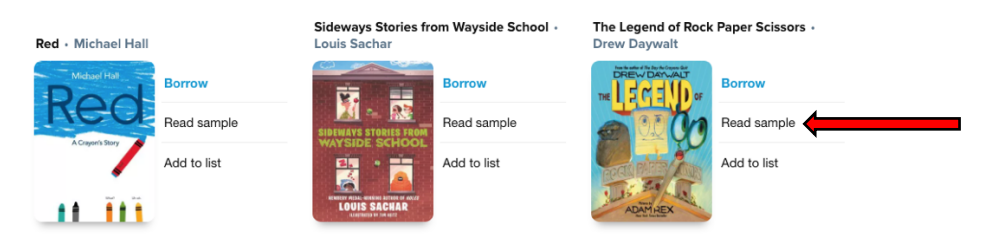

• Once you've read the sample, click the **back arrow** to go back to the Explore search page.

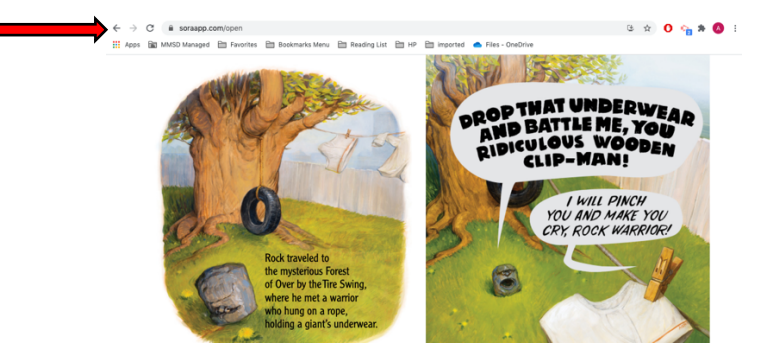

• To check out the book, click **Borrow**.

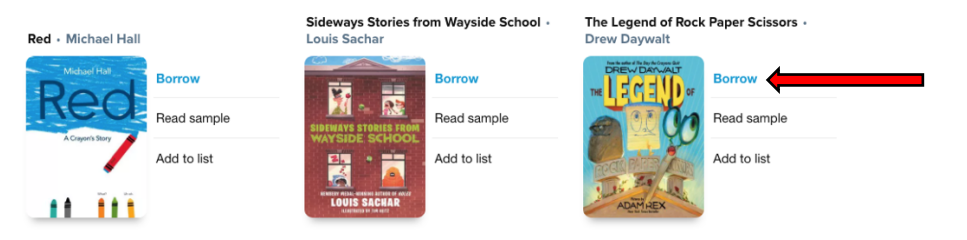

• When you click borrow, the book will open up for you to read it. If you do not finish reading the whole book in one sitting, it will automatically save your page. The next time you open the Sora app, it will take you to your **Shelf** where the books you check out are kept. You can also click on Shelf at the bottom of screen at any time to go to your shelf of checked out books. **Click on the big circle at the bottom to open the book to the exact spot where you stopped reading**.

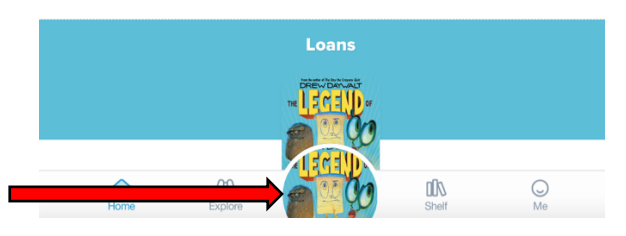

• To return a book, go to your **Shelf** to see the books you have checked out. Click on **Options**.

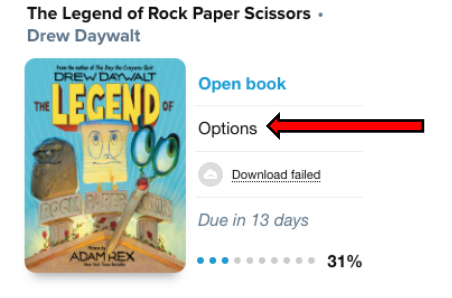

• Click **Return**.

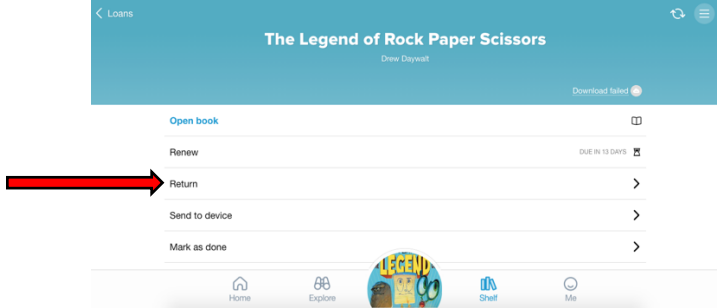

• Click **Return** again, and the book is returned to the library.

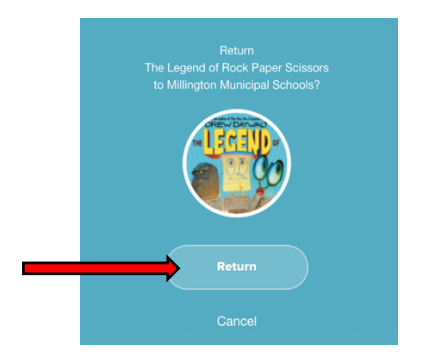

• You can then click **Explore** to go back to the explore search page and begin looking for another book.

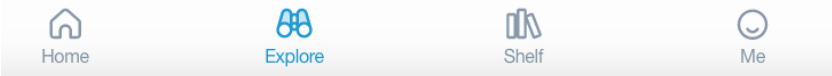

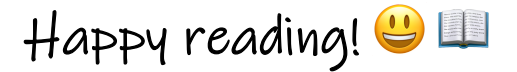